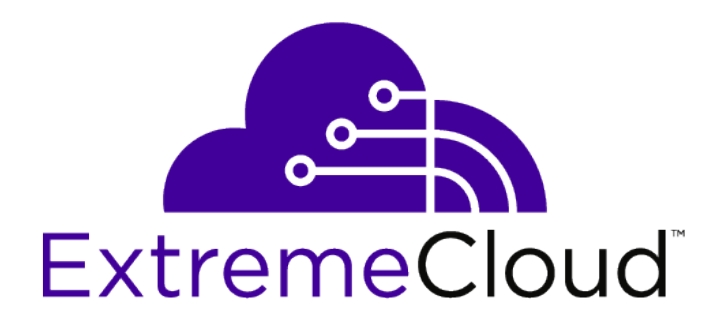

# ExtremeCloud™ Quick Reference

*Version 4.51.02*

9036377-01

Published September 2019

Copyright © 2019 Extreme Networks, Inc. All rights reserved.

#### Legal Notice

Extreme Networks, Inc. reserves the right to make changes in specifications and other information contained in this document and its website without prior notice. The reader should in all cases consult representatives of Extreme Networks to determine whether any such changes have been made.

The hardware, firmware, software or any specifications described or referred to in this document are subject to change without notice.

#### Trademarks

Extreme Networks and the Extreme Networks logo are trademarks or registered trademarks of Extreme Networks, Inc. in the United States and/or other countries.

All other names (including any product names) mentioned in this document are the property of their respective owners and may be trademarks or registered trademarks of their respective companies/owners.

For additional information on Extreme Networks trademarks, please see: [www.extremenetworks.com/company/legal/trademarks](http://www.extremenetworks.com/company/legal/trademarks)

#### Open Source Declarations

Some software files have been licensed under certain open source or third-party licenses. Enduser license agreements and open source declarations can be found at: [www.extremenetworks.com/support/policies/software-licensing](http://www.extremenetworks.com/support/policies/software-licensing)

## **Table of Contents**

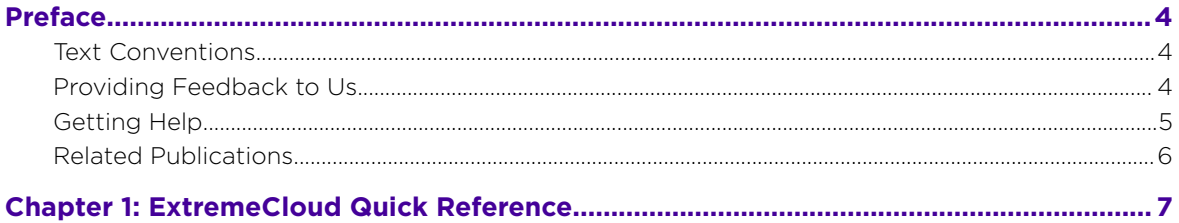

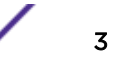

## <span id="page-3-0"></span>**Preface**

This section discusses the conventions used in this guide, ways to provide feedback, additional help, and other Extreme Networks® publications.

## Text Conventions

The following tables list text conventions that are used throughout this guide.

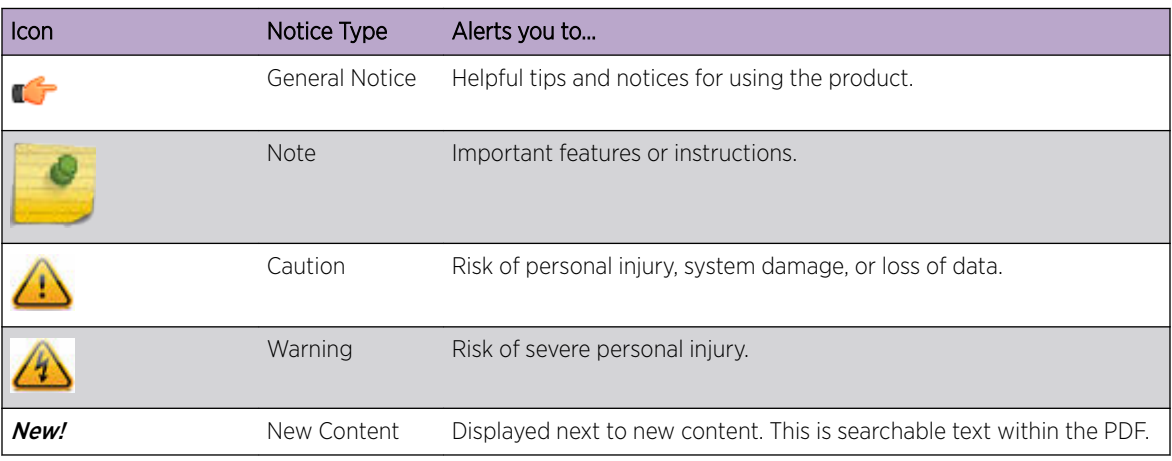

#### **Table 1: Notice Icons**

#### **Table 2: Text Conventions**

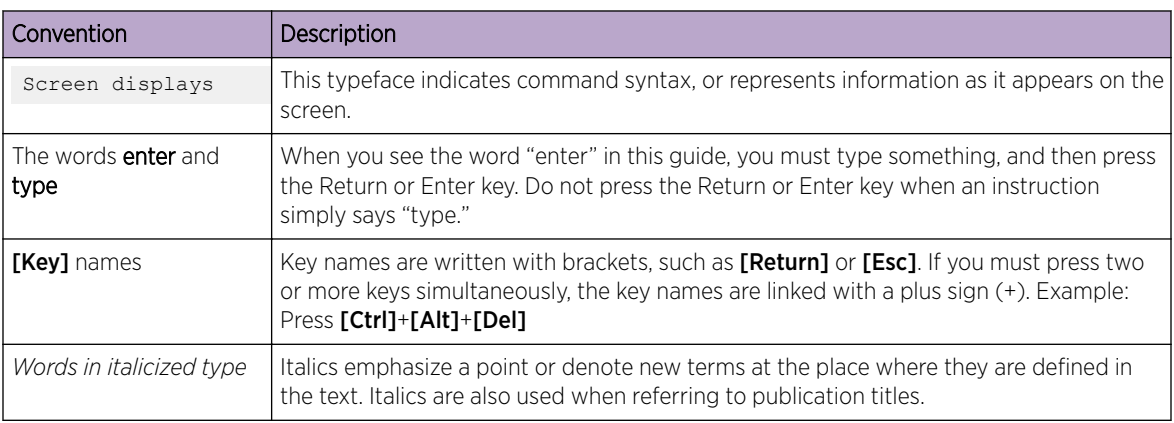

## Providing Feedback to Us

Quality is our first concern at Extreme Networks, and we have made every effort to ensure the accuracy and completeness of this document. We are always striving to improve our documentation and help you work better, so we want to hear from you! We welcome all feedback but especially want to know about:

• Content errors or confusing or conflicting information.

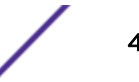

- <span id="page-4-0"></span>• Ideas for improvements to our documentation so you can find the information you need faster.
- Broken links or usability issues.

If you would like to provide feedback to the Extreme Networks Information Development team, you can do so in two ways:

- Use our short online feedback form at [https://www.extremenetworks.com/documentation](https://www.extremenetworks.com/documentation-feedback/)[feedback/](https://www.extremenetworks.com/documentation-feedback/).
- Email us at [documentation@extremenetworks.com](mailto:documentation@extremenetworks.com).

Please provide the publication title, part number, and as much detail as possible, including the topic heading and page number if applicable, as well as your suggestions for improvement.

## Getting Help

If you require assistance, contact Extreme Networks using one of the following methods:

- [Extreme](https://extremeportal.force.com/ExtrSupportHome) [Portal](https://extremeportal.force.com/ExtrSupportHome) Search the GTAC (Global Technical Assistance Center) knowledge base, manage support cases and service contracts, download software, and obtain product licensing, training, and certifications.
- [The Hub](https://community.extremenetworks.com/) A forum for Extreme Networks customers to connect with one another, answer questions, and share ideas and feedback. This community is monitored by Extreme Networks employees, but is not intended to replace specific guidance from GTAC.
- [Call GTAC](http://www.extremenetworks.com/support/contact) For immediate support: 1-800-998-2408 (toll-free in U.S. and Canada) or +1 408-579-2826. For the support phone number in your country, visit: [www.extremenetworks.com/support/contact](http://www.extremenetworks.com/support/contact)

Before contacting Extreme Networks for technical support, have the following information ready:

- Your Extreme Networks service contract number and/or serial numbers for all involved Extreme Networks products
- A description of the failure
- A description of any action(s) already taken to resolve the problem
- A description of your network environment (such as layout, cable type, other relevant environmental information)
- Network load at the time of trouble (if known)
- The device history (for example, if you have returned the device before, or if this is a recurring problem)
- Any related RMA (Return Material Authorization) numbers

### Subscribing to Service Notifications

You can subscribe to email notifications for product and software release announcements, Vulnerability Notices, and Service Notifications.

- 1 Go to [www.extremenetworks.com/support/service-notification-form](http://www.extremenetworks.com/support/service-notification-form).
- 2 Complete the form with your information (all fields are required).

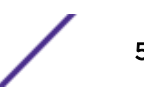

<span id="page-5-0"></span>3 Select the products for which you would like to receive notifications.

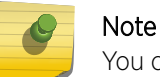

You can modify your product selections or unsubscribe at any time.

4 Click Submit.

## Related Publications

ExtremeCloud and other Extreme Networks product documentation can be found on Extreme Documentation page at: [www.extremenetworks.com/documentation/](http://www.extremenetworks.com/documentation/)

We recommend the following guides for users of ExtremeCloud products:

- *[ExtremeCloud Information Center](http://documentation.extremenetworks.com/extremecloud/information_center/index.html)*
- *[ExtremeCloud Release Notes](https://www.extremenetworks.com/support/release-notes#cloud)*
- *[ExtremeCloud Quick Reference](http://documentation.extremenetworks.com/extremecloud/quick_reference)*
- *[ExtremeCloud REST API Reference \(Documentation GUI\)](https://www.extremenetworks.com/support/api-app/)*
- *[ExtremeCloud Hardware and Software Compatibility Matrices](https://www.extremenetworks.com/support/compatibility-matrices/extremecloud-hardware-support/)*

# <span id="page-6-0"></span>**ExtremeCloud Quick Reference**

- Prerequisites
- Network Requirements
- [System Limits](#page-9-0)
- [Licensing Grace Period](#page-10-0)
- [Creating or Updating Your Account](#page-10-0)
- [Using the Deployment Prerequisite Tool](#page-10-0)
- [Device Adoption Rules](#page-12-0)
- [Connecting Switches](#page-12-0)
- [Connecting APs](#page-14-0)
- [More Information](#page-16-0)

## **Prerequisites**

ExtremeCloud lets you configure and monitor your network easily and securely, with zero-touch provisioning.

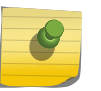

#### Note

If you do not plan to use ExtremeCloud, see your device's product-specific *Quick Reference* instead.

The following prerequisites must be met before you can register your devices:

- Purchase and receive a supported device.
- Locate the Welcome email with a service contract number.

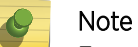

Former Azara users do not receive or require a contract number.

- Forward the Welcome email to your network administrator.
- Identify the location and site where the device will be deployed.
- Meet the network requirements.
- Meet the additional requirements stated in the *[ExtremeCloud Release Notes](https://www.extremenetworks.com/support/release-notes#cloud)*.

#### Note

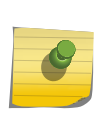

If your existing network is also using Extreme Networks wireless controllers, you must configure the controllers to accept only the manually approved access points (APs). This action prevents the cloud-enabled APs from connecting to the controller. Note that the AP connection is not predicted in the case of both an on-premise controller and the cloud server accepting an AP.

## Network Requirements

You must meet the following network requirements:

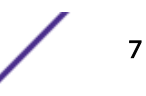

- Your company has configured one or more DHCP servers that can issue IP addresses and a DNS server address to ExtremeCloud-managed APs, switches, and both wired and wireless users.
- HTTPS traffic must be allowed through your firewall on port 443 towards devices.extremenetworks.com for ExtremeCloud-managed APs and switches to connect to ExtremeCloud and receive their configuration, software updates and send analytics.
- Make sure your content filter is allowing access to Amazon Web Services (AWS).
- Verify that Network Time Protocol (NTP) is allowed out through your firewall on port 123 so that the APs can submit NTP queries to pool.ntp.org to set their clocks.
- Each site must have L2 connectivity. The APs within a site operate within a single RF domain and therefore must have L2 connectivity to function properly.
- The best practice is to use a single VLAN for all the APs in a site instead of distributing the site's APs over multiple VLANs. If you decide to distribute a site's APs over multiple VLANs, then you must allow either routing or forwarding of SIAPP multicast between those VLANS.

ExtremeCloud-enabled devices need to be able to access several different application servers in order to provide their full functionality. Verify that your firewall is allowing ExtremeCloud-enabled devices behind it to access to the following domains and ports:

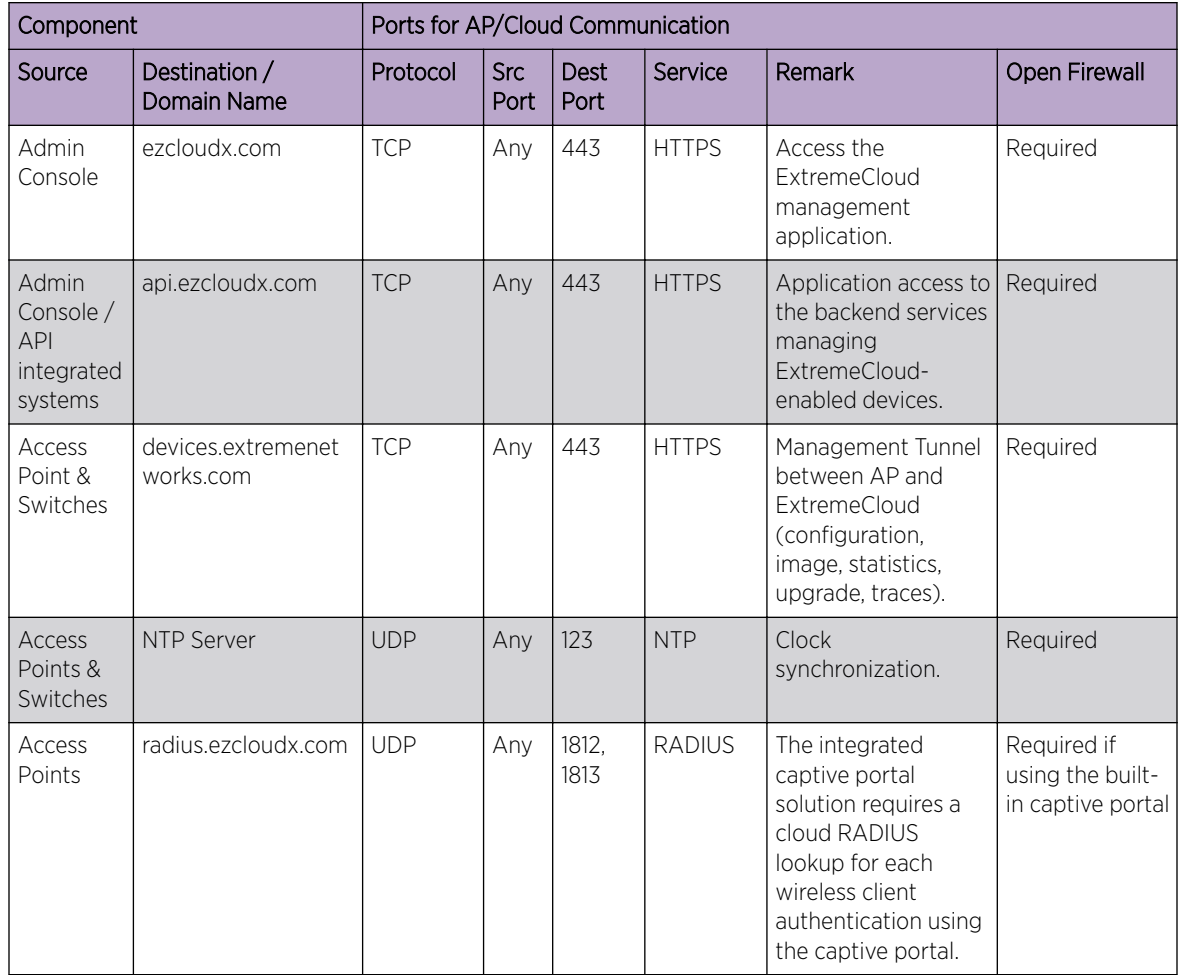

#### **Table 3: Firewall Requirements and Port List**

$$
\mathcal{L}_{\mathcal{A}}(t)
$$

| Component                             |                                                                            | Ports for AP/Cloud Communication |                    |                     |                       |                                                                                                    |                                                      |  |
|---------------------------------------|----------------------------------------------------------------------------|----------------------------------|--------------------|---------------------|-----------------------|----------------------------------------------------------------------------------------------------|------------------------------------------------------|--|
| Source                                | Destination /<br>Domain Name                                               | Protocol                         | <b>Src</b><br>Port | <b>Dest</b><br>Port | Service               | Remark                                                                                                    | <b>Open Firewall</b>                                 |  |
| Access<br>Points                      | cp.ezcloudx.com                                                            | <b>TCP</b>                       | Any                | 443,<br>80          | HTTP,<br><b>HTTPS</b> | Used by the<br>integrated captive<br>portal solution<br>hosted at<br>cp.ezcloudx.com.<br>Access to the portal<br>is required to ensure<br>wireless clients can<br>authenticate using<br>the captive portal.                                                                                                    | Required if<br>using the built-<br>in captive portal |  |
| Access<br>Points &<br>Switches        | http://aptransient-<br>eu-central-1.s3.eu-<br>central-1.amazonaws<br>.com/ | <b>TCP</b>                       | Any                | 443                 | <b>HTTPS</b>          | Used by<br>ExtremeCloud-<br>enabled devices that.<br>on command, may<br>upload tech support<br>files to storage<br>managed by this<br>application.                                                                                                    | Required                                             |  |
| <b>Access</b><br>Points &<br>Switches | http://<br>extremeimages.s3.a<br>mazonaws.com/                             | <b>TCP</b>                       | Any                | 443                 | <b>HTTPS</b>          | Required to<br>successfully upgrade<br>ExtremeCloud<br>managed devices.<br>The IP range for the<br>S3 bucket is:<br>{ "ip_prefix":<br>"52.219.72.0/22",<br>"region": "eu-<br>central-1", "service":<br>"S3" }, { "ip_prefix":<br>"52.219.44.0/22",<br>"region": "eu-<br>central-1", "service":<br>"S3" } { "ip_prefix":<br>"52.92.68.0/22",<br>"region": "eu-<br>central-1", "service":<br>"S3" }, { "ip_prefix":<br>"54.231.192.0/20",<br>"region": "eu-<br>central-1", "service":<br>"S3" }, | Required                                             |  |

**Table 3: Firewall Requirements and Port List (continued)**

| Component |                                      | Ports for AP/Cloud Communication |                    |                     |              |                                                                   |                                                                                                    |  |
|-----------|--------------------------------------|----------------------------------|--------------------|---------------------|--------------|-------------------------------------------------------------------|----------------------------------------------------------------------------------------------------|--|
| Source    | Destination /<br>Domain Name         | Protocol                         | <b>Src</b><br>Port | <b>Dest</b><br>Port | Service      | <b>Remark</b>                                                     | Open Firewall                                                                                                    |  |
| Any       | Access Point                         | <b>TCP</b>                       | Any                | 2002,<br>2003       | <b>RCAPD</b> | Collect WireShark<br>traces using AP Real<br>Capture, if enabled. | Optional                                                                                                    |  |
| WING APS  | mgmt.devices.extre<br>menetworks.com | <b>TCP</b>                       | Any                | 443                 | <b>HTTPS</b> | Management tunnel<br>between WiNG AP<br>and ExtremeCloud          | Required -<br><b>Allows</b><br>outbound<br>connections<br>from devices to<br><b>ExtremeCloud</b><br>over the various<br>ports listed. This<br>is typically not<br>an issue as<br>these ports are<br>usually open<br>already. |  |

<span id="page-9-0"></span>**Table 3: Firewall Requirements and Port List (continued)**

## System Limits

The following table shows the system limits:

### **Table 4: System Limits for ExtremeCloud**

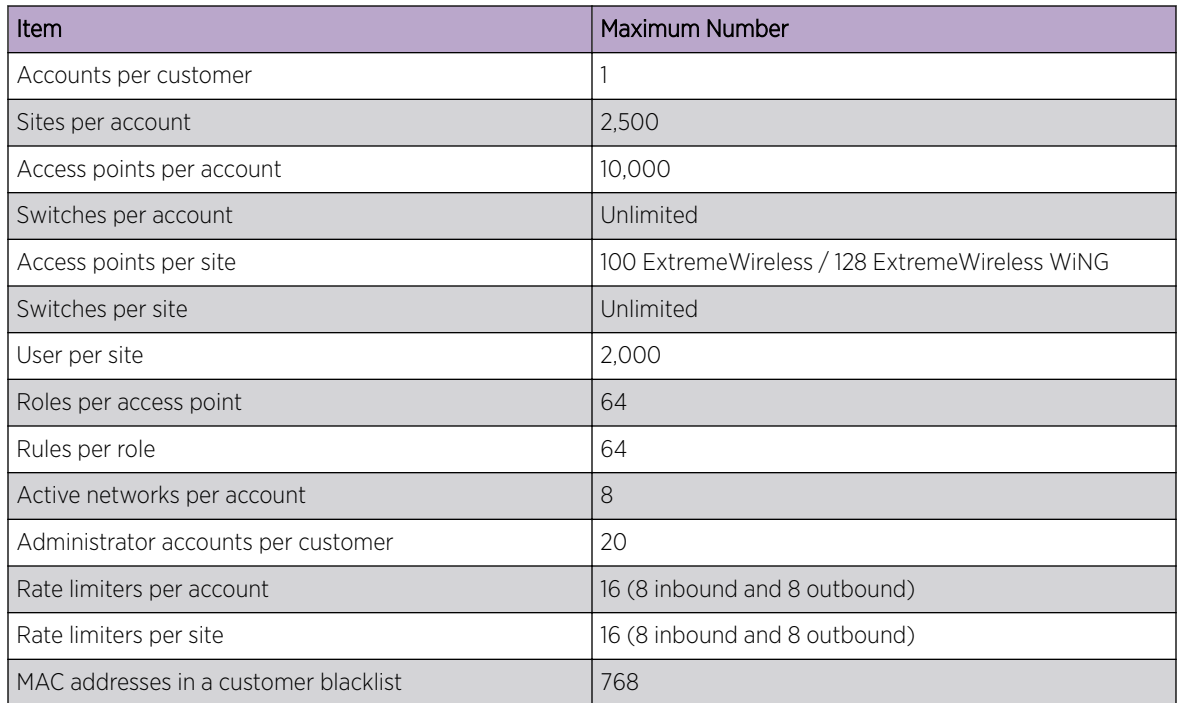

## <span id="page-10-0"></span>Licensing Grace Period

**ExtremeCloud** expiring licenses are handled as follows:

- 90-day warning in the user interface **before** the license expires:
	- Warnings display in the heading of the main dashboard
	- View the list of expiring entitlements under Administration > System > Expiring Entitlements
- During the 90 days prior to license expiry, **ExtremeCloud** provides the device with full functionality. After the license expires, the device is not eligible for support and its configuration cannot be changed.
- 90-day grace period to renew the license **after** the license expires. The devices are not configurable during the grace period.
- After the 90-day grace period expires:
	- The device is completely ignored. It cannot be configured, and its statistics and events are discarded.
	- Depending on the device model, the device resets to factory default settings. Typically, the device continues to run on the latest image it was upgraded to before the reset.
	- All cloud-managed devices will start trying to discover an Extreme Networks cloud manager as if it never had a manager before.

## Creating or Updating Your Account

Whether you are creating a new ExtremeCloud Default Administrator account or are adding a device to an existing account, follow these steps:

- 1 Locate your Welcome email from Extreme Networks.
- 2 Click the activation link in the Welcome email and follow the on-screen instructions.
- 3 (Optional) Enable two-step account verification. For more information, see the *[ExtremeCloud](http://documentation.extremenetworks.com/extremecloud/information_center/index.html) [Information Center](http://documentation.extremenetworks.com/extremecloud/information_center/index.html)*.

## Using the Deployment Prerequisite Tool

An administrator can download and run a prerequisite tool to verify that installation requirements have been met before installing cloud-managed access points and switches at a site. The tool checks requirements specific to **ExtremeCloud** and performs tasks such as making REST API calls to your REST servers, looking up your FQDNs in DNS, and verifying that your Amazon S3 connection is enabled.

This tool is compatible with Windows, Linux, and Mac OS X devices.

To download and use the prerequisite tool:

- 1 Log on to the machine that is on the same subnet that your access points (APs) are deployed on. You will need to run the executable file on this same subnet.
- 2 Download the zip file (ezcloud prerequisite validation tool.zip), which contains the tool in the form of binary executable files, a Readme, and a license file. The link to download the zip file is available from the following locations:
	- On the **ExtremeCloud** login screen in the bottom right corner.

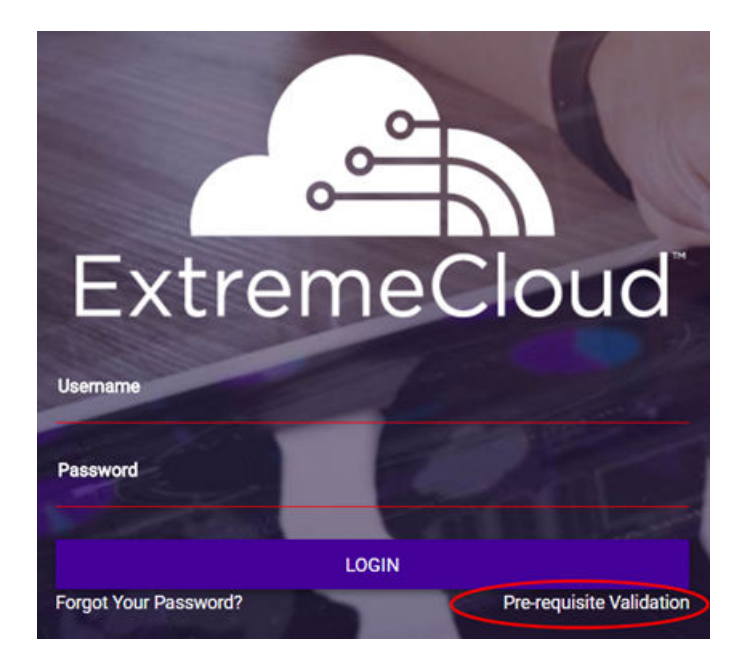

#### **Figure 1: Login Screen**

• From the drop-down list located on the top right corner of the user interface, under your user name.

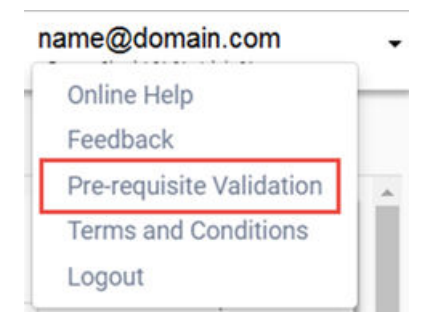

#### **Figure 2: Drop-down List**

3 Run the binary executable file that is suitable for your operating system. The tool checks the local machine and a summary report is returned. All of the items on the list must pass the test in order to deploy the product. If any item fails, fix it and then repeat this procedure until everything passes. Then proceed with deployment of your devices.

<span id="page-12-0"></span>

| 2018-07-31T17:23:15.957Z: SUCCESS                       |               |
|---------------------------------------------------------|---------------|
| Prerequisite Tool Verification Summary                  |               |
| <b>TESTS</b>                                            | <b>RESULT</b> |
|                                                         |               |
| TEST1: DHCP AND DNS SERUER CONFIGURATION FASSED         |               |
| TEST2: EZCLOUD SPECIFIC FODN DNS RESOULTION PASSED      |               |
| TEST3: NTP SYNC                                         | <b>PASSED</b> |
| TEST4: EZCLOUD LOGIN PAGE DOWNLOAD                      | <b>PASSED</b> |
| TEST5: EZCLOUD UI SERUER CONNECTIUITY                   | <b>PASSED</b> |
| TEST6: EZCLOUD IDENTIFY AP SERUER CONNECTIUITY PASSED   |               |
| TEST7: EZCLOUD WING AP SERUER CONNECTIUITY PASSED       |               |
| TEST8: EZCLOUD CAPTIUEPORTAL SERUER CONNECTIUITY PASSED |               |
|                                                         |               |

**Figure 3: Prerequisite Tool Summary Report**

## Device Adoption Rules

The device adoption feature simplifies the deployment of access points (APs) and switches by automatically assigning them to a site. A set of rules determines the site assignments when devices are registered for the first time. Without adoption rules, devices must be manually assigned to sites.

To use the adoption rules feature:

- 1 Create a site (**Configure**  $>$  **Site**).
- 2 Configure the adoption rules for the site (Configure > Adoption).
- 3 Connect the devices to **ExtremeCloud**.

## Connecting ExtremeSwitches

Whether you are using cloud-support ExtremeXOS switches or Extended Edge Switching in your environment, the connection process is the same. Connect all of the switches before you connect the APs. ExtremeCloud-enabled switches are not required to use ExtremeCloud-enabled APs.

Zero Touch Provisioning (ZTP) is provided on all cloud-supported switches.

For Extended Edge Switching, ZTP performs the following tasks automatically:

- Determines if the switch is capable of being a CB.
- Detects if any BPE are attached.

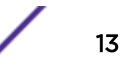

- Enables VPEX mode on the CB.
- Assigns the next available slot number to each BPE.
- Configures the CB ports where the BPE(s) are connected to be LAGs.
- Upgrades the CB and VPEX, when upgrades are available.

#### To connect switches:

- 1 If you plan to use device adoption rules, set up sites with the adoption rules before connecting the devices.
- 2 Install the switch hardware and connect the power according to the product-specific *Installation Guide*.
- 3 Connect one of the switch Ethernet payload ports to a network that provides Internet access. The switch should be connected through one of its data plane ports if possible, rather than through its management port.

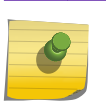

#### Note

For an entitled switch to locate and connect to ExtremeCloud, only *one* port can be connected. After the connection is established, additional ports can be connected.

The switch automatically connects with ExtremeCloud and downloads the firmware image over HTTPS. The switch automatically upgrades its firmware, reconnects to ExtremeCloud and receives a default configuration. All ports, except the management port, are placed on the same untagged management VLAN.

4 Verify that the management LED indicates that the switch is powered on and has completed its start-up sequence.

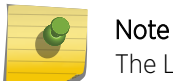

The LED should be blinking green slowly at the rate of about once per second.

5 Log in to your ExtremeCloud administrator account at [https://ezcloudx.com.](https://ezcloudx.com) On the first login, the configuration wizard opens. Use the wizard to update the network security key of the predefined wireless network.

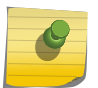

#### Note

Alternatively, you can exit the wizard and configure your own networks. For more information, see the *[ExtremeCloud Information Center](http://documentation.extremenetworks.com/extremecloud/information_center/index.html)*.

6 From the user interface, select **Monitor > Devices > Switches**. The status icon changes from gray (Undiscovered) to either green, yellow, or red. As the switch cycles through upgrade and configuration, its state will change color in the user interface several times. The switch is ready to use when the status is either green (in service) or yellow (in service, trouble).

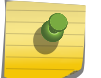

## Note

Typically the switch takes a few minutes to connect with ExtremeCloud.

7 Repeat these steps for all cloud-enabled switches.

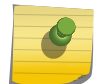

#### Note

If a switch persistently fails or its status remains gray or red for more than 20 minutes, contact [Support.](#page-4-0)

#### Note

<span id="page-14-0"></span>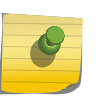

10 Gbps licenses are available to enable 2 or 4 uplink ports for 10Gbps operation. This is a separately licensed feature. To assign licenses to a switch, select **Administration** > **System > Assign Licenses.** The **Assign Licenses** option only displays when unassigned licenses are available.

## Connecting APs

If you are using ExtremeWireless WiNG AP7612, AP7632, or AP7662, make sure that your firmware is upgraded to 5.9.2.2 or higher (and 5.9.2.5 is recommended) to connect to **ExtremeCloud**. For instructions, see this GTAC article: [https://gtacknowledge.extremenetworks.com/articles/Solution/](https://gtacknowledge.extremenetworks.com/articles/Solution/ExtremeCloud-WiNG-Access-Points-not-connecting-to-ezcloudx-com) [ExtremeCloud-WiNG-Access-Points-not-connecting-to-ezcloudx-com](https://gtacknowledge.extremenetworks.com/articles/Solution/ExtremeCloud-WiNG-Access-Points-not-connecting-to-ezcloudx-com) or refer to the ExtremeWireless WiNG AP-specific user documentation.

Follow this process to connect the APs to ExtremeCloud:

- 1 If you plan to use device adoption rules, set up sites with the adoption rules before connecting the devices.
- 2 Connect your AP's LAN 1 or LAN 2 to either a switch that allows the AP to connect to the Internet, or connect to an Ethernet network port with Internet connection. Apply power to the AP using either PoE from the switch or a separate external transformer. For more information, see the productspecific *Installation Guide*. For product documentation online, visit: https:// www.extremenetworks.com/documentation/
- 3 The AP discovers ExtremeCloud and gets registered automatically, typically in a few minutes. The default SSID (Staff) is broadcast when the AP connects to the service.
- 4 Look at the physical AP and verify that the Radio 1 and Radio 2 LEDs are solid green, which indicates that the AP is activated in the cloud.

The following table shows the LED patterns and the associated status for ExtremeWireless APs when they are connected to cloud management.

| Radio B/G LED<br>  (Left) | Radio A LED (Right) | <b>Status LED</b> | <b>AP Detailed State</b>                             |  |
|---------------------------|---------------------|-------------------|------------------------------------------------------|--|
| l Off                     | Off                 | Blink green       | Initialization: Power-on self test<br>(POST)         |  |
|                           | Blink green         | Blink green       | Initialization: Random delay                         |  |
|                           |                     | Blink red         | Initialization: No Ethernet                          |  |
|                           | Solid green         | Blink green       | Initialization: Vulnerable period (not<br>supported) |  |
|                           |                     | Blink red         | Reset to factory defaults                            |  |

**Table 5: LED Patterns for ExtremeWireless APs Connecting with ExtremeCloud**

| Radio B/G LED<br>(Left)                 | Radio A LED (Right)                               | <b>Status LED</b>     | <b>AP Detailed State</b>                    |  |
|-----------------------------------------|---------------------------------------------------|-----------------------|---------------------------------------------|--|
| Blink green                             | Off                                               | Blink green or orange | Network discovery: 802.1x<br>authentication |  |
|                                         |                                                   | Blink red             | Failed 802.1x authentication                |  |
|                                         | Blink green                                       | Blink green or orange | Network discovery: DHCP                     |  |
|                                         |                                                   | Blink red             | Default IP address                          |  |
|                                         | Solid green                                       | Blink green or orange | Network discovery: discovery/connect        |  |
|                                         |                                                   | Blink red             | Discovery failed                            |  |
| Green - Radio<br>On.<br>Off - Radio Off | Green - Radio<br>٠<br>On.<br>Off - Radio Off<br>٠ | Solid green           | Connected                                   |  |

**Table 5: LED Patterns for ExtremeWireless APs Connecting with ExtremeCloud (continued)**

The following table shows the LED patterns and the associated status for ExtremeWireless WiNG APs when they are connected to cloud management.

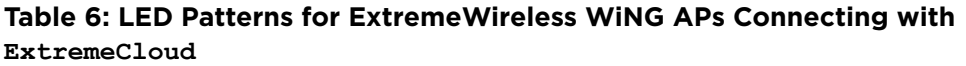

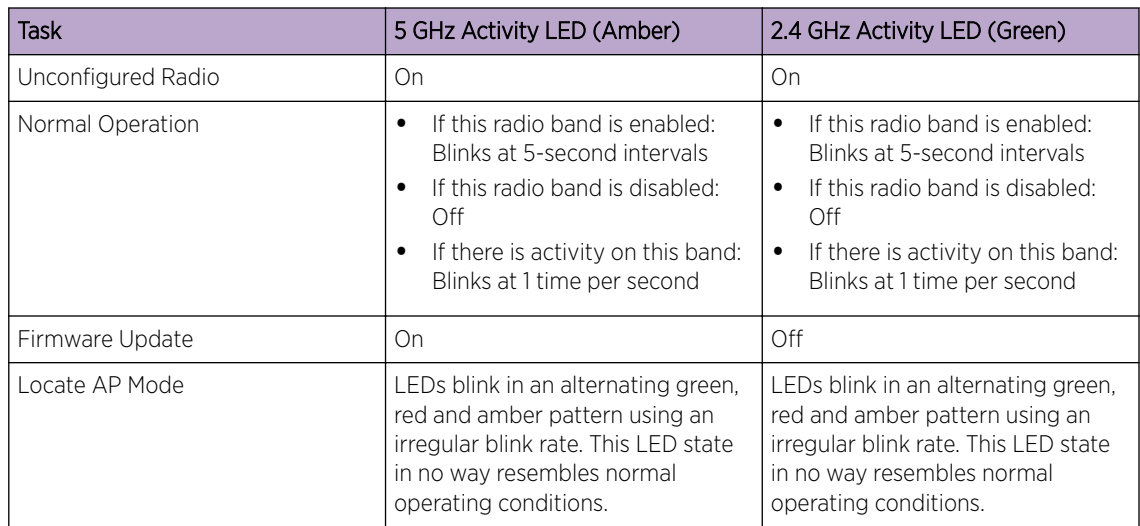

5 Log in to your administrator account at [https://ezcloudx.com.](https://ezcloudx.com) On the first login, the configuration wizard opens. Use the wizard to update the network security key of the predefined wireless network. <span id="page-16-0"></span>Alternatively, you can exit the wizard and configure your own networks. For more information, see "How to Set Up Your Network" in the *[ExtremeCloud Information Center](http://documentation.extremenetworks.com/extremecloud/information_center/index.html)*.

6 Select Monitor > Devices > Access Points and look for the device in your Devices list. If the AP is not listed in your account, this usually indicates there is no subscription coverage for your device. You may need to contact Sales for assistance, for all other inquires contact [Support](#page-4-0).

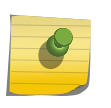

Note

If an AP persistently fails or its status remains gray or red for more than 20 minutes, contact [Support](#page-4-0).

## More Information

- *[ExtremeCloud Information Center](http://documentation.extremenetworks.com/extremecloud/information_center/index.html)*
- *[ExtremeCloud Release Notes](https://www.extremenetworks.com/support/release-notes#cloud)*
- [ExtremeCloud Hardware/Software Compatibility Matrices](https://www.extremenetworks.com/support/compatibility-matrices/extremecloud-hardware-support/)